# **Synchroniser et partager des données avec Stockage Guide utilisateur**

## **Synchroniser et partager des données avec Stockage: Guide utilisateur**

Date de publication mardi, 01. février 2022 Copyright © OX Software GmbH. Ce document est la propriété intellectuelle de OX Software GmbH.

Ce document peut être copié partiellement ou en partie, du moment que chaque copie contient cette information sur le droit d'auteur. L'information contenue dans ce livre a été écrite avec la plus grande précaution. Cependant, des déclarations erronées ne sont pas exclues pour autant. OX Software GmbH, les auteurs et les traducteurs ne sont pas responsables de ces erreurs potentielles et de leurs conséquences. Les noms des logiciels et des matériels mentionnés dans ce livre peuvent être des marques déposées ; et sont utilisés sans la garantie d'une utilisabilité sans frais. OX Software GmbH suit généralement les conventions de nommage des fabricants. La reproduction des noms de marques, de produits, de logos, etc. dans ce livre (même sans identifiant particulier) ne justifie pas l'impression que ces noms peuvent être considérés comme gratuit (dans le cadre des marques déposées et de la réglementation sur le nom des marques).

# **Table des matières**

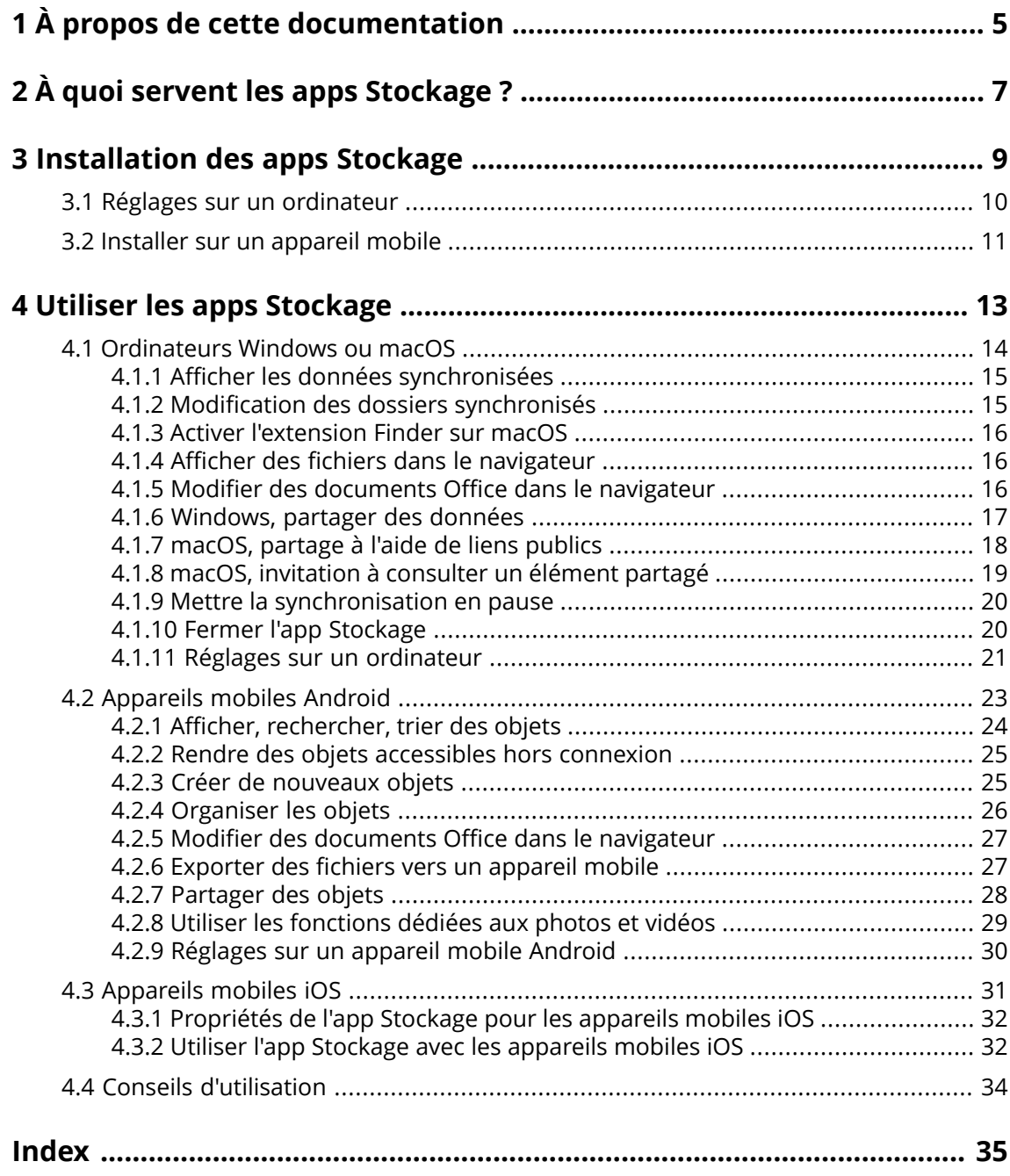

## <span id="page-4-0"></span>**1 À propos de cette documentation**

<span id="page-4-1"></span>Les informations qui suivent vous aideront à faire un meilleur usage de cette documentation.

#### **À qui s'adresse cette documentation ?**

Cette documentation s'adresse aux utilisateurs souhaitant faire appel à l'app Stockage pour synchroniser les fichiers et dossiers entre leur ordinateur de bureau ou leur appareil mobile et le serveur de travail collaboratif.

#### **Quels sont les pré-supposés de cette documentation ?**

La documentation a été rédigée avec l'idée que l'utilisateur est déjà familiarisé avec l'utilisation d'un appareil mobile.

#### **Que contient cette documentation ?**

Cette documentation fournit les informations suivantes :

- **▪** Dans À quoi servent les apps [Stockage](#page-6-0) ?, vous trouverez une description des apps Stockage.
- **•** Dans [Installation](#page-8-0) des apps Stockage, vous découvrirez comment installer et configurer une app Stockage sur votre système.
- Dans Utiliser les apps [Stockage](#page-12-0), vous trouverez des détails pratiques sur l'utilisation des apps Stockage.

Cette documentation décrit le travail avec une installation typique du logiciel de travail collaboratif. La version installée et la configuration de votre collecticiel peuvent différer de ce qui est décrit ici.

#### **Autres sources d'aide**

Vous pouvez trouver une documentation exhaustive sur le collecticiel dans le guide de l'utilisateur Collecticiel .

## <span id="page-6-0"></span>**2 À quoi servent les apps Stockage ?**

<span id="page-6-2"></span>Une app Stockage doit être installée localement sur votre station de travail ou votre appareil mobile. Cette app Stockage vous permet d'accéder aux fichiers et dossiers stockés sur le serveur. L'app Stockage synchronise les données entre votre ordinateur local ou votre appareil mobile et le serveur. Vous définissez vous-même les données à synchroniser :

- **▪** Pour synchroniser les données depuis un ordinateur, vous devez définir les dossiers suivants :
	- **▫** Un dossier local sur votre poste de travail.
	- **▫** Un ou plusieurs dossiers distants sur le serveur Collecticiel.
- **▪** Sur un appareil mobile Android, vous pouvez en plus définir quelles photos ou vidéos seront envoyées au serveur. Cette fonction est nommée « Téléchargement depuis l'appareil photo ».

Chaque modification effectuée sur le serveur est transmise vers votre ordinateur et vos appareils mobiles. Chaque modification effectuée sur l'ordinateur ou un appareil mobile est transmise au serveur et aux autres appareils.

Suivant la configuration du serveur, vous pouvez sélectionner les dossiers à synchroniser depuis un ordinateur parmi :

- **▪** Dossiers personnels
- **▪** Dossiers publics, dossiers partagés

Sur un appareil mobile, seul le contenu de votre dossier personnel peut être synchronisé.

<span id="page-6-1"></span>Vous pouvez utiliser les apps Stockage pour collaborer avec d'autres utilisateurs ou partenaires externes en partageant des fichiers ou des dossiers avec des droits de lecture ou de modification.

Les systèmes suivants sont pris en charge :

- **▪** Windows
- **▪** macOS
- **▪** iOS
- **▪** Android

## <span id="page-8-0"></span>**3 Installation des apps Stockage**

<span id="page-8-1"></span>Pour installer une app Stockage :

- **▪** Réglages sur un [ordinateur](#page-9-0) (p. 10)
- **▪** Installer sur un [appareil](#page-10-0) mobile (p. 11)

Remarque : pour utiliser cette fonctionnalité, Stockage doit avoir été installé sur votre serveur de travail collaboratif. Pour plus de détails, contactez votre administrateur ou votre hébergeur.

## <span id="page-9-0"></span>**3.1 Réglages sur un ordinateur**

### <span id="page-9-1"></span>**Pour installer une app Stockage sur votre ordinateur :**

- **1.** Utilisez le collecticiel pour télécharger le programme d'installation correspondant à votre [système](#page-6-1) [\[7\]](#page-6-1). Suivant la configuration du serveur Collecticiel , vous disposez des options suivantes :
	- Cliquez sur l'icône **Réglages El** sur la droite de la barre de menu. Cliquez sur l'élément de menu **Connecter votre appareil**.

Un assistant va se lancer. Suivez les instructions qu'il vous fournit.

**▪** Cliquez sur l'icône **Réglages <b>¤** sur la droite de la barre de menu. Cliquez sur l'élément de menu **Réglages**. Cliquez sur **Téléchargements** dans la barre latérale.

Suivez les instructions de téléchargement dans la zone d'affichage.

Suivant la configuration du serveur Collecticiel , vous trouverez des composants graphiques comportant des informations sur l'installation de Stockage sur la page du portail.

- **2.** Lancez le programme d'installation. Un assistant vous guide pas à pas. Suivez les instructions. Dès que l'installation se termine, l'assistant de configuration s'affiche.
- **3.** Suivez les instructions de la page *Bienvenue à Fichiers*. Suivant la configuration de votre ordinateur, vous devez saisir les détails suivants :
	- **▪** Votre nom d'utilisateur ou votre adresse électronique sur le serveur Collecticiel.
	- **▪** Votre mot de passe d'accès au serveur Collecticiel .

### Cliquez sur **Suivant**.

Si l'URL du serveur n'a pas pu être déterminée, elle fera l'objet d'une requête.

- **4.** À l'étape suivante, vous pouvez définir les dossiers à synchroniser ainsi qu'un emplacement sur votre ordinateur où les enregistrer. Pour cela, cliquez sur **Personnaliser les réglages du dossier**. Sur un ordinateur macOS : vous pouvez activer l'option **Exécuter au démarrage du système**.
- **5.** Sur un ordinateur macOS : suivez les instructions pour activer l'extension Finder. Pour terminer la configuration, cliquez sur **Démarrer maintenant**.

Résultat : les dossiers vont être synchronisés. Suivant le volume de données, ce processus peut prendre un certain temps.

### <span id="page-10-0"></span>**3.2 Installer sur un appareil mobile**

### <span id="page-10-1"></span>**Pour installer une app Stockage sur votre ordinateur :**

**1.** Visitez l'app store de votre appareil mobile. Installez l'app Stockage.

Vous pouvez aussi trouver les liens de téléchargement sur le serveur Collecticiel en cliquant sur **Téléchargements** dans la barre latérale des réglages de votre logiciel de travail collaboratif.

Suivant la configuration du serveur Collecticiel , vous pouvez trouver sur la page du portail des composants avec des liens vers les app stores.

- **2.** Dès que l'installation se termine, un assistant vous guide dans les étapes suivantes :
	- **▪** Saisissez l'adresse du serveur de travail collaboratif.
	- Saisissez vos informations d'authentification auprès du serveur.
	- **▪** Sur les appareils mobiles Android : vous pouvez définir si les photos et les vidéos doivent être transférées vers le serveur de travail collaboratif. Vous pouvez activer ou désactiver cette fonction ultérieurement dans les réglages.

Suivant la version de l'app Stockage, le comportement peut différer une fois la configuration terminée.

- **▪** Si vous avez installé la version Android, vos dossiers personnels Stockage apparaissent dans l'app Stockage.
- **▪** Si vous avez installé la version iOS, il vous sera demandé d'ajouter Stockage en tant qu'emplacement de stockage dans l'app iOS Fichiers. Dès que la configuration est terminée, vos dossiers personnels Stockage s'affichent dans l'app iOS Fichiers.

## <span id="page-12-0"></span>**4 Utiliser les apps Stockage**

<span id="page-12-1"></span>Dès qu'une app Stockage est installée, elle fonctionne en tâche de fond sans que vous ayez besoin d'intervenir. Vous disposez néanmoins de certaines fonctionnalités à des fins d'information et de configuration. Celles-ci varient suivant que vous utilisez l'app Stockage sur un ordinateur ou sur un appareil mobile.

- **▪** [Ordinateurs](#page-13-0) Windows ou macOS (p. 14)
- **▪** [Appareils](#page-22-0) mobiles Android (p. 23)
- **▪** [Appareils](#page-30-0) mobiles iOS (p. 31)
- **▪** Conseils [d'utilisation](#page-33-0) (p. 34)

## **4.1 Ordinateurs Windows ou macOS**

<span id="page-13-1"></span><span id="page-13-0"></span>Les fonctionnalités suivantes sont disponibles sur un ordinateur Windows ou macOS :

- **▪** Afficher les données [synchronisées](#page-14-0) (p. 15)
- **▪** Modification des dossiers [synchronisés](#page-14-1) (p. 15)
- **▪** Activer [l'extension](#page-15-0) Finder sur macOS (p. 16) Sur un ordinateur macOS, vous devez activer l'extension Finder avant d'utiliser les fonctions d'ouverture ou de partage.
- **▪** Afficher des fichiers dans le [navigateur](#page-15-1) (p. 16)
- **▪** Modifier des [documents](#page-15-2) Office dans le navigateur (p. 16)
- **▪** Vous pouvez partager des fichiers et dossiers avec d'autres utilisateurs ou des partenaires externes : **▫** [Windows,](#page-16-0) partager des données (p. 17)
	- Les données seront partagées en invitant des utilisateurs spécifiques ou en fournissant un lien public.
	- **▫** macOS, [partage](#page-17-0) à l'aide de liens publics (p. 18) Vous pouvez partager ce lien avec d'autres personnes. Les données seront partagées en lecture seule.
	- **▫** macOS, invitation à [consulter](#page-18-0) un élément partagé (p. 19) Les données seront partagées avec des utilisateurs internes ou avec des partenaires externes, en lecture seule ou en lecture-écriture.
- **▪** Mettre la [synchronisation](#page-19-0) en pause (p. 20)
- **▪** Fermer l'app [Stockage](#page-19-1) (p. 20)
- **▪** Réglages sur un [ordinateur](#page-20-0) (p. 21)

### <span id="page-14-2"></span><span id="page-14-0"></span>**4.1.1 Afficher les données synchronisées**

### **Pour afficher les données synchronisées :**

- **1.** Ouvrez le menu contextuel de l'icône Stockage.
	- Vous pouvez trouver l'icône Stockage à cet emplacement :
	- **▪** sur un système Windows : dans la zone de notification de la barre des tâches
	- **▪** sur un système macOS : dans les menus d'état de la barre de menu
- **2.** Utilisez les fonctions suivantes du menu contextuel :
	- **▪** Sur un système Windows : Pour afficher la liste des données précédemment modifiées, choisissez **Données précédemment modifiées**. Pour ouvrir le dossier local dans Windows Explorer, choisissez **Ouvrir le dossier Drive actif**.
	- **▪** Sur un système macOS : Pour ouvrir le dossier local dans Mac Finder, choisissez **Ouvrir le dossier Drive**.

<span id="page-14-1"></span>Voir aussi :

Modification des dossiers [synchronisés](#page-14-1) (p. 15)

### <span id="page-14-3"></span>**4.1.2 Modification des dossiers synchronisés**

Pour modifier les dossiers synchronisés, vous pouvez :

- **▪** modifier l'emplacement du dossier local ;
- **▪** définir les dossiers devant être synchronisés.

### **Pour modifier les dossiers synchronisés :**

**1.** Ouvrez le menu contextuel de l'icône Stockage.

Vous pouvez trouver l'icône Stockage à cet emplacement :

- **▪** sur un système Windows : dans la zone de notification de la barre des tâches
- **▪** sur un système macOS : dans les menus d'état de la barre de menu
- **2.** Dans le menu contextuel, choisissez **Réglages**.
- **3.** Sélectionnez **Comptes** dans la fenêtre *Réglages* et réalisez les actions suivantes :
	- **▪** Sur un système Windows : Cliquez sur **Modifier** à côté de l'**Emplacement de stockage du dossier local.**. Sélectionnez un dossier local sur votre ordinateur. Cliquez sur **Modifier** à côté des **Dossiers synchronisés**. Définissez les dossiers à synchroniser.
	- **▪** Sur un système macOS : Cliquez sur **Modifier** à côté des **Dossiers synchronisés**. Définissez les dossiers à synchroniser.

Suivant le volume de données, la synchronisation peut prendre un certain temps.

Voir aussi :

Afficher les données [synchronisées](#page-14-0) (p. 15)

### <span id="page-15-3"></span><span id="page-15-0"></span>**4.1.3 Activer l'extension Finder sur macOS**

Pour pouvoir ouvrir des documents Office ou partager des objets sur un ordinateur macOS à l'aide de Finder, l'extension Finder Stockage doit être activée.

Cela n'est pas nécessaire si vous avez déjà activé l'extension Finder Stockage lors de la configuration de l'app.

#### **Pour activer l'extension Finder Stockage sur un ordinateur macOS :**

- **1.** Ouvrez les préférences du système. Dans la fenêtre *Préférences système*, sélectionnez **Extensions**.
- **2.** Dans la fenêtre *Extensions*, sélectionnez **Finder**. Activez **Extension Finder Stockage**.

Voir aussi :

<span id="page-15-1"></span>Afficher des fichiers dans le [navigateur](#page-15-1) (p. 16) Modifier des [documents](#page-15-2) Office dans le navigateur (p. 16) macOS, [partage](#page-17-0) à l'aide de liens publics (p. 18) macOS, invitation à [consulter](#page-18-0) un élément partagé (p. 19)

### <span id="page-15-4"></span>**4.1.4 Afficher des fichiers dans le navigateur**

Vous pouvez ouvrir les documents du dossier local Stockage dans le navigateur. Cela ne vaut que si le logiciel de travail collaboratif prend en charge l'affichage des formats de fichiers correspondants.

#### **Pour afficher des fichiers dans le navigateur :**

Remarque : avant d'utiliser cette fonction sur un ordinateur macOS, vous devez activer l'extension Finder Stockage.

- **1.** Ouvrez le dossier local Stockage dans le navigateur de fichiers de votre système.
- **2.** Ouvrez le menu contextuel du fichier dans le dossier local Stockage.

#### Choisissez **Ouvrir dans le navigateur**.

Résultat : le collecticiel est ouvert dans le navigateur. Le fichier est affiché.

<span id="page-15-5"></span><span id="page-15-2"></span>Voir aussi :

Modifier des [documents](#page-15-2) Office dans le navigateur (p. 16) Activer [l'extension](#page-15-0) Finder sur macOS (p. 16)

### **4.1.5 Modifier des documents Office dans le navigateur**

Vous pouvez ouvrir les documents Office du dossier local Stockage dans le collecticiel pour les lire ou les modifier.

### **Pour ouvrir des documents Office :**

Remarque : avant d'utiliser cette fonction sur un ordinateur macOS, vous devez activer l'extension Finder Stockage.

**1.** Ouvrez le dossier local Stockage dans le navigateur de fichiers de votre système.

#### **2.** Choisissez **Ouvrir dans le navigateur**.

Résultat : le collecticiel est ouvert dans le navigateur. Le fichier est affiché dans l'app associée. Remarque : vous pouvez trouver des informations sur l'édition de documents Office dans le guide utilisateur de Documents .

Voir aussi :

Afficher des fichiers dans le [navigateur](#page-15-1) (p. 16) Activer [l'extension](#page-15-0) Finder sur macOS (p. 16)

### <span id="page-16-1"></span><span id="page-16-0"></span>**4.1.6 Windows, partager des données**

Vous pouvez partager des données avec d'autres utilisateurs ou avec des partenaires externes, avec accès en lecture ou en écriture.

Les options suivantes sont disponibles :

- **▪** Vous pouvez partager des fichiers et dossiers avec des utilisateurs internes ou des partenaires externes, avec accès en lecture ou en écriture, en invitant ces personnes à consulter un objet partagé. Vous définissez les autorisations au niveau des utilisateurs individuels. Ces personnes reçoivent automatiquement une invitation par courriel.
- **▪** De plus, vous pouvez créer un lien public et le transmettre à d'autres personnes. Toute personne en possession du lien public peut consulter les données partagées, mais ne peut pas les modifier.

Remarque : si vous partagez un dossier, ses sous-dossiers sont également automatiquement partagés.

#### **Pour partager des données avec des utilisateurs internes ou des partenaires externes :**

- **1.** Ouvrez le menu contextuel d'un fichier ou d'un dossier dans le dossier local Stockage.
- **2.** Sélectionnez **Partage / Droits**.

La fenêtre de réglage des droits s'ouvre alors.

Si vous avez déjà partagé l'objet sélectionné, vous pouvez modifier les paramètres de partage au cours des étapes suivantes.

- **3.** Pour aiouter une nouvelle personne, saisissez un nom ou une adresse électronique dans le champ **Inviter des personnes**.
	- **▪** Pour définir les droits d'une personne, cliquez sur **Lecteur**. Sélectionnez une autorisation.
	- **▪** Pour supprimer un droit d'un utilisateur, cliquez sur l'icône de menu sur la bordure à droite de son nom. Cliquez sur **Supprimer**.

Pour ajouter un message individuel au courriel d'invitation, activez la case correspondante et saisissez votre message.

**4.** Si vous souhaitez partager les données non seulement avec des personnes spécifiques, mais aussi avec toute personne disposant d'un lien vers les données, cochez la case sous **Lien public**.

Pour insérer un lien dans d'autres applications, cliquez sur l'icône**Copier le lien** .

Pour modifier les réglages, cliquez sur l'icône **Réglages du lien**. Les réglages suivants sont disponibles :

- **▪** Pour définir une limite dans le temps pour l'accès aux données partagées, choisissez un intervalle de temps dans **Expiration**.
- **▪** Pour protéger l'accès à l'aide d'un mot de passe, saisissez un mot de passe dans **Sécurisation par mot de passe**. Assurez-vous que le destinataire du lien public reçoit bien le mot de passe.
- **5.** Cliquez sur **Enregistrer**.

Voir aussi :

macOS, invitation à [consulter](#page-18-0) un élément partagé (p. 19) macOS, [partage](#page-17-0) à l'aide de liens publics (p. 18)

### <span id="page-17-1"></span><span id="page-17-0"></span>**4.1.7 macOS, partage à l'aide de liens publics**

Sur un ordinateur macOS, vous pouvez partager des données avec accès en lecture seule en créant un lien public. Vous pouvez partager ce lien avec d'autres personnes. Toute personne ayant ce lien peut lire les données.

Vous disposez des options suivantes :

- **▪** Vous pouvez définir un mot de passe contrôlant l'accès.
- **▪** Vous pouvez définir un délai spécifique d'expiration du lien, par exemple un mois.
- **▪** Vous pouvez révoquer le lien public.

### **Pour partager des données en lecture seule au moyen d'un lien public :**

Remarque : avant d'utiliser cette fonction sur un ordinateur macOS, vous devez activer l'extension Finder Stockage.

- **1.** Ouvrez le dossier local Stockage dans le navigateur de fichiers de votre système.
- **2.** Ouvrez le menu contextuel d'un fichier ou d'un dossier dans le dossier local Stockage. Choisissez **Créer un lien de partage**.

Une fenêtre s'ouvre. Elle contient un lien public pour l'accès au partage en lecture seule.

Si vous avez déjà partagé l'objet sélectionné, vous pouvez modifier les paramètres de partage au cours des étapes suivantes.

- **3.** Pour insérer un lien dans d'autres applications, cliquez sur l'icône**Copier le lien dans le pressepapier**
- **4.** Vous disposez des options suivantes :
	- **▪** Par défaut, les données sont partagées en lecture seule, pour une durée illimitée. Pour définir une date limite d'accès aux données partagées, activez l'option **Le lien expire le**. Choisissez une date.
	- **▪** Pour protéger l'accès par un mot de passe, activez l'option **Accès avec mot de passe uniquement**. Saisissez un mot de passe. Pour afficher le texte du mot de passe, cliquez sur l'icône **Afficher ou masquer le mot de passe**.
	- Si vous envoyez le lien public par courriel, le courriel contient le mot de passe.
	- **▪** Pour révoquer l'accès à un objet partagé, cliquez sur **Supprimer le lien**.

#### **5.** Cliquez sur **Terminer**.

#### Voir aussi :

macOS, invitation à [consulter](#page-18-0) un élément partagé (p. 19) Activer [l'extension](#page-15-0) Finder sur macOS (p. 16) [Windows,](#page-16-0) partager des données (p. 17)

### <span id="page-18-1"></span><span id="page-18-0"></span>**4.1.8 macOS, invitation à consulter un élément partagé**

Pour partager des données sur un ordinateur macOS avec des personnes spécifiques, avec accès en lecture ou écriture, vous pouvez inviter des utilisateurs internes ou des partenaires externes à accéder à un objet partagé. Les utilisateurs recevront automatiquement une invitation par courriel. Un partenaire externe accédant au partage sera automatiquement connecté en tant qu'utilisateur invité.

### **Pour inviter des utilisateurs internes ou des partenaires externes à accéder à un partage :**

Remarque : avant d'utiliser cette fonction sur un ordinateur macOS, vous devez activer l'extension Finder Stockage.

- **1.** Ouvrez le menu contextuel d'un fichier ou d'un dossier dans le dossier local Stockage.
- **2.** Sélectionnez **Inviter des personnes**.

Une fenêtre s'ouvre. Elle contient des fonctions pour inviter des personnes à accéder à un partage. Si vous avez déjà partagé l'objet sélectionné, vous pouvez modifier les paramètres de partage au cours des étapes suivantes.

**3.** Sélectionnez l'onglet **Inviter des personnes**. Cliquez sur l'icône **+**. Saisissez un nom ou une adresse électronique.

Lorsque vous saisissez les destinataires, des suggestions correspondant au texte saisi vous sont proposées. Pour accepter une suggestion, cliquez dessus. L'adresse électronique sera ajoutée à la liste en tant qu'utilisateur interne, groupe ou invité. Des droits d'accès pré-définis sont accordés. Vous pouvez fournir un texte individuel pour le courriel d'invitation.

- **4.** Si vous avez déjà partagé l'objet sélectionné, vous pouvez modifier les droits dans l'onglet **Gérer les invitations**. Utilisez l'une des méthodes suivantes :
	- **▪** Pour adapter le rôle d'un utilisateur, cliquez sur le rôle actuellement actif figurant à côté du nom. Choisissez un élément dans le menu.
	- **▪** Pour révoquer un accès, cliquez sur l'icône correspondante à côté du nom.
- **5.** Cliquez sur **Appliquer**.

Voir aussi :

macOS, [partage](#page-17-0) à l'aide de liens publics (p. 18) [Windows,](#page-16-0) partager des données (p. 17) Activer [l'extension](#page-15-0) Finder sur macOS (p. 16)

### <span id="page-19-3"></span><span id="page-19-0"></span>**4.1.9 Mettre la synchronisation en pause**

Vous pouvez mettre la synchronisation en pause et la reprendre ultérieurement.

### **Pour mettre la synchronisation en pause :**

- **1.** Ouvrez le menu contextuel de l'icône Stockage.
	- Vous pouvez trouver l'icône Stockage à cet emplacement :
	- **▪** sur un système Windows : dans la zone de notification de la barre des tâches
	- **▪** sur un système macOS : dans les menus d'état de la barre de menu
- **2.** Utilisez les fonctions suivantes du menu contextuel :
	- **▪** Sur un système Windows : Choisissez **Mettre la synchronisation en pause**. Pour reprendre la synchronisation là où elle s'est arrêtée, choisissez **Reprendre la synchronisation**.
	- **▪** Sur un système macOS : Choisissez **Pause**. Pour reprendre la synchronisation, choisissez **Reprendre la synchronisation**.

### <span id="page-19-2"></span><span id="page-19-1"></span>**4.1.10 Fermer l'app Stockage**

### **Pour fermer l'app Stockage :**

- **1.** Ouvrez le menu contextuel de l'icône Stockage.
	- Vous pouvez trouver l'icône Stockage à cet emplacement :
	- **▪** sur un système Windows : dans la zone de notification de la barre des tâches
	- **▪** sur un système macOS : dans les menus d'état de la barre de menu
- **2.** Choisissez **Fermer Drive**.

### <span id="page-20-2"></span><span id="page-20-0"></span>**4.1.11 Réglages sur un ordinateur**

### **Pour utiliser les réglages du client Stockage sur un ordinateur :**

- **1.** Ouvrez le menu contextuel de l'icône Stockage.
- **2.** Dans le menu contextuel, choisissez **Réglages**.

Les réglages sont différents pour [Windows](#page-20-1) et [macOS.](#page-21-0)

### <span id="page-20-3"></span><span id="page-20-1"></span>Préférences, Windows

### **▪ Général**

- **▫ Langue**. Définit la langue de l'interface utilisateur de l'app Stockage.
- **▫ Démarrage automatique**. Détermine si l'app Stockage se lance automatiquement au démarrage du système.
- **▫ Intégration à l'explorateur Windows**. Si cette option est activée, les fonctions suivantes applicables aux dossiers et fichiers du dossier Stockage seront disponibles dans l'explorateur Windows :
	- **◦** L'état de synchronisation des dossiers et fichiers sera affiché.
	- **◦** Vous pouvez partager des données depuis le menu contextuel des dossiers et fichiers.
	- **◦** Suivant le type de fichier, le menu contextuel contient des fonctions permettant de l'afficher ou de le modifier dans le navigateur.

### **▪ Comptes**

Un compte inclut : l'adresse du serveur, les données d'authentification, les dossiers sur le serveur, les dossiers locaux, le volume de stockage. Les fonctions suivantes sont disponibles :

- **▫ Ajouter un compte**. Lance l'assistant de configuration Stockage pour la création d'un compte supplémentaire.
- **▫ Pause**. Interrompt la synchronisation. Le bouton change alors en **Continuer**.
- **▫ Emplacement de stockage du dossier local**. Un clic sur le dossier affiché l'ouvre dans l'Explorateur Windows. Un clic sur**Modifier** vous permet de sélectionner un nouvel emplacement de stockage. Si vous modifiez l'emplacement, la synchronisation redémarre.
- **▫ Dossiers synchronisés**. Un clic sur **Modifier** vous permet de changer les dossiers à synchroniser pour ce compte.
- **▫ Supprimer le compte**. Met fin à la synchronisation configurée pour ce compte. Supprime ce compte.

Remarque : si vous utilisez cette fonction, aucune donnée n'est supprimée, ni localement ni sur le serveur.

### **▪ Notifications**

Affiche les erreurs qui ont pu se produire pendant la synchronisation.

### **▪ Avancé**

Les fonctionnalités suivantes sont disponibles :

- **▫ Débogage et diagnostic**
	- **◦ Journalisation serveur**. Si cette option est activée, les notifications du serveur du collecticiel sont également enregistrées dans le fichier journal.
	- **◦ Journalisation SQL**. Si cette option est activée, les notifications relatives à la base de données sql sont également enregistrées dans le fichier journal.
	- **◦ Afficher le fichier journal**. Ouvre le fichier journal actuel dans l'éditeur de texte par défaut. La portée du contenu de ce fichier journal dépend des options configurées ci-dessus.
	- **◦ Enregistrer les fichiers journaux**. Enregistre les fichiers journaux et différentes informations relatives au système sous la forme d'une archive zip.
- **▫ Réglages du serveur mandataire**. Vous permet de modifier les réglages du serveur mandataire.

### **▪ À propos**

Affiche des informations sur la version et l'état de mise à jour de l'app Stockage.

- **▫** Notes de version, politique de confidentialité, logiciels tiers, mentions légales
- **▫ Mise à jour automatique**. Définit si l'app vérifie automatiquement l'existence de mises à jour au démarrage.
- **▫ Mises à jour disponibles**. Indique si l'app intègre ou non les mises à jour les plus récentes.

<span id="page-21-1"></span><span id="page-21-0"></span>Préférences, macOS

**▪ Compte**

Un compte inclut : l'adresse du serveur, les données d'authentification, les dossiers sur le serveur, les dossiers locaux, le volume de stockage. Les fonctions suivantes sont disponibles :

- **▫** Nom du compte
- **▫ Dossier local**. Affiche le dossier local. Pour utiliser un autre dossier local, cliquez sur la liste. Pour ouvrir le chemin vers le dossier local, cliquez sur l'icône à côté de la liste.
- **▫ Dossiers synchronisés**. Pour utiliser un autre dossier du serveur pour ce compte, cliquez sur **Modifier**.
- **▫ URL du serveur**. Affiche l'adresse du serveur web. **Version du serveur**. Affiche le numéro de version du serveur et les informations de stockage.
- **▫ Se déconnecter**. Met fin à la synchronisation configurée pour ce compte. Supprime ce compte. Remarque : si vous utilisez cette fonction, aucune donnée n'est supprimée, ni localement ni sur le serveur.
- **▪ Notifications**

Affiche les erreurs ayant pu survenir au cours de la synchronisation. Si une interruption de synchronisation est rapportée, vous pouvez cliquer sur **Répéter**. Lorsque c'est possible, une nouvelle tentative de synchronisation est lancée.

**▪ Serveur mandataire**

Affiche les réglages utilisés pour le serveur mandataire. Vous permet de modifier les réglages du serveur mandataire.

**▪ À propos**

Affiche des informations sur la version et l'état de mise à jour de l'app Stockage.

- **▫** Notes de version, politique de confidentialité, logiciels tiers, mentions légales
- **▫ Démarrage automatique**. Détermine si l'app Stockage se lance automatiquement au démarrage du système.
- **▫ Mode diagnostic**. Définit si des informations détaillées sont inscrites dans le fichier journal. Si le mode diagnostic est désactivé, seule une version résumée des informations est consignée. L'option **Enregistrer les fichiers de journalisation** permet d'enregistrer les fichiers journaux à l'emplacement de votre choix.

## <span id="page-22-0"></span>**4.2 Appareils mobiles Android**

<span id="page-22-1"></span>La version pour les appareils mobiles Android offre les fonctionnalités suivantes :

- **▪** Afficher, [rechercher,](#page-23-0) trier des objets (p. 24)
- Les objets peuvent être localisés sur le serveur ou sur l'appareil mobile.
- **▪** Rendre des objets [accessibles](#page-24-0) hors connexion (p. 25) Ces objets sont téléchargés sur l'appareil mobile.
- **▪** Créer de [nouveaux](#page-24-1) objets (p. 25) Ces objets sont créés sur l'appareil mobile puis transférés vers le serveur.
- **▪** [Organiser](#page-25-0) les objets (p. 26) Vous pouvez déplacer, renommer ou supprimer des objets. Ces modifications sont synchronisées sur le serveur.
- **▪** Modifier des [documents](#page-26-0) Office dans le navigateur (p. 27) Les documents Office stockés sur le serveur peuvent être édités dans le navigateur de l'appareil mobile.
- **▪** [Exporter](#page-26-1) des fichiers vers un appareil mobile (p. 27) Les objets stockés sur le serveur peuvent être exportés vers l'appareil mobile.
- **▪** [Partager](#page-27-0) des objets (p. 28) Ces objets sont respectivement partagés sur le serveur.
- **▪** Utiliser les [fonctions](#page-28-0) dédiées aux photos et vidéos (p. 29)
- **▪** [Réglages](#page-29-0) sur un appareil mobile Android (p. 30)

### <span id="page-23-1"></span><span id="page-23-0"></span>**4.2.1 Afficher, rechercher, trier des objets**

Pour afficher des objets, vous pouvez utiliser les fonctions suivantes :

- **▪** Afficher tous les objets de tous les dossiers
- **▪** Afficher uniquement les objets suivants : images, derniers fichiers utilisés, objets disponibles hors connexion
- **▪** choisir une vue : en grille ou en liste
- **▪** rechercher des objets
- **▪** trier des objets par nom, taille ou date

### **Pour afficher les objets sur des appareils mobiles Android :**

- **1.** Ouvrez le menu de l'app Stockage. Pour afficher vos fichiers et dossiers personnels sur le serveur, sélectionnez **Tous les fichiers**.
	- D'autres vues sont disponibles pour afficher uniquement des objets spécifiques :
	- **▪ Toutes les images** affiche toutes les images disponibles dansStockage.
	- **▪ Récemment ouverts** affiche uniquement les fichiers que vous avez utilisés récemment.
	- **▪ Fichiers hors connexion** affiche uniquement les fichiers et dossiers que vous avez téléchargés sur votre appareil mobile. Ces données sont enregistrées localement. Cela les rend accessibles même si vous n'avez aucune connexion au serveur.
	- **▪ Mes partages** affiche vos liens de partage et vos invitations à des objets partagés. Dans cette vue, vous pouvez gérer vos objets partagés.
	- **▪ Corbeille** affiche le nombre d'objets placés dans la corbeille et l'espace de stockage utilisé par ces objets.

Pour supprimer définitivement tous les objets de la corbeille, touchez **Vider la corbeille**.

Si une connexion en ligne est disponible, les objets de la corbeille sont affichés individuellement. Dans ce cas, vous pouvez restaurer des objets. Attention : si vous supprimez des objets de la corbeille, ils seront perdus de manière permanente.

**2.** Vous pouvez ouvrir un dossier en le touchant.

- **3.** Choisissez l'une des fonctions suivantes dans la barre de fonctions :
	- **▪** Pour choisir une vue, touchez l'icône de menu sur la droite.
	- **▪** Pour trier des objets, touchez le critère de tri sur la gauche.
	- **▪** Pour rechercher des objets, appuyez sur l'icône **Rechercher**. Saisissez un terme de recherche. Les objets dont le nom contient ce terme de recherche sont alors affichés.

#### Voir aussi :

Rendre des objets [accessibles](#page-24-0) hors connexion (p. 25) Créer de [nouveaux](#page-24-1) objets (p. 25) [Organiser](#page-25-0) les objets (p. 26) Modifier des [documents](#page-26-0) Office dans le navigateur (p. 27) [Exporter](#page-26-1) des fichiers vers un appareil mobile (p. 27) [Partager](#page-27-0) des objets (p. 28) Utiliser les [fonctions](#page-28-0) dédiées aux photos et vidéos (p. 29)

### <span id="page-24-3"></span><span id="page-24-0"></span>**4.2.2 Rendre des objets accessibles hors connexion**

Vous pouvez rendre des objets accessibles hors connexion en les téléchargeant depuis le serveur vers votre appareil mobile.

### **Pour rendre des objets individuels accessibles hors connexion sur unappareil mobile Android :**

- **1.** Naviguez dans la liste des dossiers et fichiers pour atteindre l'objet voulu. Touchez l'icône de menu à côté du nom de l'objet.
- **2.** Activez l'élément **Disponible hors connexion**.

Ces objets sont téléchargés sur l'appareil mobile. Ils sont identifiés à l'aide de l'icône **Disponible hors-ligne**  $\circledast$ .

Conseil : pour afficher uniquement les objets disponibles hors connexion, ouvrez le menu de l'app Stockage. Sélectionnez **Fichiers hors connexion**.

Voir aussi :

```
Afficher, rechercher, trier des objets (p. 24)
Créer de nouveaux objets (p. 25)
Organiser les objets (p. 26)
Partager des objets (p. 28)
Utiliser les fonctions dédiées aux photos et vidéos (p. 29)
```
### <span id="page-24-2"></span>**4.2.3 Créer de nouveaux objets**

Suivant l'appareil mobile, vous pouvez utiliser les fonctions suivantes pour créer de nouveaux objets :

- **▪** prendre une nouvelle photo
- **▪** créer un nouveau dossier
- **▪** transférer des fichiers, des images ou des vidéos

### **Pour créer un nouvel objet sur un appareil mobile Android :**

- **1.** Ouvrez le dossier dans lequel vous souhaitez créer un nouvel objet.
- 2. Touchez l'icône Ajouter <sup>o</sup> en bas.
- **3.** Choisissez l'une des fonctions dans le menu :
	- **▪** Pour prendre une nouvelle photo et l'ajouter au dossier, choisissez **Depuis l'appareil photo**.
	- **▪** Pour créer un nouveau dossier, choisissez **Créer un dossier**.
	- **▪** Pour ajouter des fichiers existants, choisissez **Transférer un fichier**.

Voir aussi :

Afficher, [rechercher,](#page-23-0) trier des objets (p. 24) Rendre des objets [accessibles](#page-24-0) hors connexion (p. 25) [Organiser](#page-25-0) les objets (p. 26) [Partager](#page-27-0) des objets (p. 28) Utiliser les [fonctions](#page-28-0) dédiées aux photos et vidéos (p. 29)

### <span id="page-25-1"></span><span id="page-25-0"></span>**4.2.4 Organiser les objets**

Vous pouvez utiliser les fonctions suivantes pour organiser les objets :

- **▪** déplacer ou renommer des objets individuels ou les déplacer vers la corbeille
- **▪** déplacer plusieurs objets ou les déplacer vers la corbeille

### **Pour déplacer ou renommer des objets individuels ou les déplacer vers la corbeille sur des appareils mobiles Android :**

- **1.** Naviguez dans la liste des dossiers et fichiers pour atteindre l'objet voulu. Touchez l'icône de menu à côté du nom de l'objet.
- **2.** Touchez la fonction désirée dans le menu.

### **Pour déplacer ou renommer plusieurs objets ou les déplacer vers la corbeille sur des appareils mobiles Android :**

- **1.** Vous pouvez ouvrir le dossier contenant les objets voulus.
- **2.** Touchez l'icône du menu à droite de la barre de fonctions. Touchez **Sélectionner**. Des cases à cocher apparaissent à côté des objets.
- **3.** Choisissez un ou plusieurs objets. Remarque : certains dossiers pré-configurés ne peuvent pas être sélectionnés.
- **4.** Choisissez la fonction souhaitée dans la barre de fonctions.

### Voir aussi :

Afficher, [rechercher,](#page-23-0) trier des objets (p. 24) Rendre des objets [accessibles](#page-24-0) hors connexion (p. 25) Créer de [nouveaux](#page-24-1) objets (p. 25) Modifier des [documents](#page-26-0) Office dans le navigateur (p. 27) [Partager](#page-27-0) des objets (p. 28) Utiliser les [fonctions](#page-28-0) dédiées aux photos et vidéos (p. 29)

### <span id="page-26-3"></span><span id="page-26-0"></span>**4.2.5 Modifier des documents Office dans le navigateur**

Vous pouvez éditer des documents Office dans le navigateur d'un appareil mobile. Pour cela, vous devez ouvrir le collecticiel dans le navigateur de l'appareil mobile et charger le document dans l'app correspondante du collecticiel.

### **Pour ouvrir des documents Office :**

- **1.** Naviguez dans la liste des dossiers et fichiers pour atteindre l'objet voulu.
- Touchez l'icône de menu à côté du nom du document.
- **2.** Dans le menu, choisissez **Modifier dans le navigateur**.

Résultat : le collecticiel est ouvert dans le navigateur. Le fichier est affiché dans l'app associée. Remarque : vous pouvez trouver des informations sur l'édition de documents Office dans le guide utilisateur de Documents .

<span id="page-26-1"></span>Voir aussi :

Afficher, [rechercher,](#page-23-0) trier des objets (p. 24)

### <span id="page-26-2"></span>**4.2.6 Exporter des fichiers vers un appareil mobile**

Vous pouvez exporter des fichiers vers un appareil mobile. Vous pouvez choisir un dossier dans lequel télécharger les fichiers.

### **Pour exporter un fichier vers l'appareil mobile Android :**

- **1.** Naviguez jusqu'au fichier souhaité. Touchez l'icône de menu à côté du nom du fichier.
- **2.** Dans le menu, sélectionnez **Exporter vers l'appareil**. Définissez l'emplacement dans lequel enregistrer le fichier sur votre appareil.

Voir aussi :

Afficher, [rechercher,](#page-23-0) trier des objets (p. 24)

### <span id="page-27-1"></span><span id="page-27-0"></span>**4.2.7 Partager des objets**

Vous pouvez partager des objets avec des droits de lecture ou de modification depuis votre appareil mobile. Avec cette fonction, vous pouvez partager des objets sur le serveur collaboratif.

### **Pour partager des objets sur des appareils mobiles Android :**

- **1.** Naviguez dans la liste des dossiers et fichiers pour atteindre l'objet voulu. Touchez l'icône de menu à côté du nom de l'objet.
- **2.** Choisissez l'une des options suivantes :
	- **▪** Pour envoyer une invitation par courriel à accéder à un partage à des utilisateurs internes ou des partenaires externes, choisissez **Inviter des utilisateurs**. Une nouvelle page s'ouvre.
		- **▫** Si l'élément a déjà été partagé à l'aide d'une invitation, les noms et droits des personnes sont affichés.
		- **▫** Pour inviter une personne à un partage, saisissez son adresse électronique. Si nécessaire, saisissez un message.
		- **▫** Pour modifier les droits d'accès, cliquez sur l'icône de menu à côté du nom.
		- **▫** Pour conclure le processus, cliquez sur **Confirmer**.
	- **▪** Pour utiliser un lien public afin de partager des données en lecture seule, choisissez **Créer un lien de partage**. Une nouvelle page s'ouvre.
		- **▫** Pour transmettre le lien, touchez **Copier** ou **Partager le lien via**.
		- **▫** Pour définir une durée de validité et un mot de passe pour le lien, touchez **Réglages du lien**.

### **Pour gérer vos objets partagés sur un appareil mobile Android :**

- **1.** Ouvrez le menu de l'app Stockage. Sélectionnez **Mes partages**.
- **2.** Naviguez dans la liste des objets partagés pour atteindre l'objet voulu.
	- Touchez l'élément.

Modifiez l'élément partagé.

Remarque : vous pouvez trouver des informations exhaustives sur les partages et les droits d'accès dans le manuel d'utilisation du collecticiel.

Voir aussi :

Afficher, [rechercher,](#page-23-0) trier des objets (p. 24) Rendre des objets [accessibles](#page-24-0) hors connexion (p. 25) Créer de [nouveaux](#page-24-1) objets (p. 25) [Organiser](#page-25-0) les objets (p. 26) Utiliser les [fonctions](#page-28-0) dédiées aux photos et vidéos (p. 29)

### <span id="page-28-1"></span><span id="page-28-0"></span>**4.2.8 Utiliser les fonctions dédiées aux photos et vidéos**

Sur un appareil mobile, des fonctions supplémentaires sont disponibles pour les photos et vidéos :

- **▪** Afficher un aperçu de toutes vos photos personnelles sur le serveur.
- **▪** Copier les photos et vidéos du serveur vers la galerie de photos de votre téléphone mobile.

### **Pour afficher un aperçu de toutes vos photos personnelles sur le serveur :**

- **1.** Ouvrez le menu de l'app Stockage.
- **2.** Choisissez **Toutes les images**. Cela affiche les photos ou vidéos hébergées dans votre dossier personnel sur le serveur.

Pour trier le contenu, touchez le critère de tri à droite de la barre de fonctions. Pour changer de vue, touchez l'icône à droite de la barre de fonctions.

### **Pour copier les photos et vidéos du serveur vers la galerie de photos de votre appareil :**

- **1.** Sélectionnez un dossier contenant des photos ou des vidéos. Les photos et vidéos du dossier sur le serveur sont affichées.
- **2.** Touchez l'icône de menu à côté du nom de l'image ou de la vidéo. Sélectionnez **Exporter vers l'appareil**.
- **3.** Vous pouvez sélectionner un dossier. Touchez **Enregistrer**.

### Voir aussi :

Afficher, [rechercher,](#page-23-0) trier des objets (p. 24) Rendre des objets [accessibles](#page-24-0) hors connexion (p. 25) Créer de [nouveaux](#page-24-1) objets (p. 25) [Organiser](#page-25-0) les objets (p. 26) [Partager](#page-27-0) des objets (p. 28)

### <span id="page-29-1"></span><span id="page-29-0"></span>**4.2.9 Réglages sur un appareil mobile Android**

### **Pour utiliser les réglages de l'app Stockage sur un appareil mobile Android :**

- **1.** Dans l'app Stockage, touchez l'icône de menu.
- **2.** Choisissez **Réglages**.

Les réglages suivants sont disponibles :

<span id="page-29-6"></span>**▪ Se déconnecter**

Vous déconnecte. Met fin à la synchronisation. Avertissement : toutes les données de l'app seront supprimées de votre appareil.

- <span id="page-29-7"></span><span id="page-29-3"></span>**▪ Espace de stockage** Affiche les informations de quota sur le serveur de travail collaboratif.
- **▪ Synchroniser uniquement via WiFi**
- <span id="page-29-5"></span>Définit si les données sont transférées uniquement lorsque l'appareil dispose d'une connexion WiFi. **▪ Réglages du transfert depuis l'appareil photo**
- <span id="page-29-2"></span>Définit si les nouvelles photos et vidéos sont également transférées.
- <span id="page-29-8"></span>**▪ mode sombre**

Définit le mode de couleur de l'interface utilisateur.

**▪ Verrouiller l'app**

<span id="page-29-4"></span>Définit si l'app est verrouillée lorsque vous la fermez. Vous pouvez aussi définir si le verrouillage est activé après un délai d'attente. Pour déverrouiller l'app, utilisez la même méthode que celle utilisée pour déverrouiller l'écran de votre appareil mobile.

#### **▪ Réglages avancés**

Comprend des réglages rarement utilisés.

- **▫** Transférer des fichiers uniquement lors du chargement de votre appareil mobile
- **▫** Définir la taille du cache
- **▫** Créer un fichier journal

## <span id="page-30-0"></span>**4.3 Appareils mobiles iOS**

<span id="page-30-1"></span>Découvrez comment utiliser l'app Stockage sur un appareil mobile iOS.

- **▪** [Propriétés](#page-31-0) de l'app Stockage pour les appareils mobiles iOS (p. 32)
- **▪** Utiliser l'app Stockage avec les [appareils](#page-31-1) mobiles iOS (p. 32)

### <span id="page-31-2"></span><span id="page-31-0"></span>**4.3.1 Propriétés de l'app Stockage pour les appareils mobiles iOS**

L'app Stockage pour les appareils mobiles iOS possède les propriétés suivantes :

- **▪** Après installation et configuration de l'app Stockage, celle-ci sera intégrée à l'app native Fichiers d'iOS.
- **▪** Dans l'app iOS Fichiers, vos dossiers personnels Stockage sont disponibles en tant qu'emplacement de stockage.
- **▪** L'app iOS Fichiers vous permet de créer, modifier, rechercher et organiser vos dossiers et fichiers. L'app Stockage synchronise vos modifications avec le serveur du collecticiel.
- **▪** Vous pouvez créer et modifier des liens de partage.

### <span id="page-31-1"></span>Voir aussi :

Utiliser l'app Stockage avec les [appareils](#page-31-1) mobiles iOS (p. 32)

### <span id="page-31-3"></span>**4.3.2 Utiliser l'app Stockage avec les appareils mobiles iOS**

Vous disposez des options suivantes :

**▪** Vous pouvez afficher et modifier vos données Stockage en utilisant l'app Fichiers et les fonctions iOS.

Si votre dossier Stockage n'apparaît pas dans l'app iOS Fichiers, assurez-vous d'avoir activé le dossier Stockage en tant qu'emplacement de stockage dans l'app iOS Fichiers. Pour obtenir des instructions concernant cette opération, touchez l'élément **À propos** dans l'app Stockage, puis choisissez **Tutoriel**.

- **▪** Vous pouvez partager des objets sur le serveur du collecticiel en créant un lien de partage depuis l'appareil mobile.
- **▪** Vous pouvez modifier ou supprimer un lien de partage depuis l'appareil mobile.

### **Pour modifier vos données Stockage :**

- **1.** Vous disposez des options suivantes pour afficher vos données Stockage :
	- **▪** Dans l'app Stockage, touchez **Ouvrir des fichiers**.
	- **▪** Dans l'app Fichiers, touchez **Parcourir**. Touchez l'option **Stockage** sous **Emplacements de stockage**.

Le contenu de votre dossier Stockage personnel est affiché.

- **2.** Utilisez les fonctions de l'app Fichiers et d'iOS pour modifier vos données.
- Vous pouvez trouver davantage d'informations sur l'app Fichiers dans les pages web de l'assistance iOS officielle.

### **Pour créer un lien de partage :**

- **1.** Vous disposez des options suivantes pour afficher vos données Stockage :
	- **▪** Dans l'app Stockage, touchez **Ouvrir des fichiers**.
	- **▪** Dans l'app Fichiers, touchez **Parcourir**. Touchez l'option **Stockage** sous **Emplacements de stockage**.

Le contenu de votre dossier Stockage personnel est affiché.

- **2.** Gardez le doigt appuyé sur un fichier ou un dossier. Un menu comportant des actions rapides s'affiche.
- **3.** Cliquez sur **Créer un lien**.
- **4.** Vous pouvez définir une date d'expiration ou un mot de passe contrôlant l'accès. Touchez l'icône **Créer**. Le lien de partage correspondant à l'objet est alors créé. Les fonctions proposées vous permettent de transmettre le lien de partage à des personnes ou à des apps.

### **Pour modifier un lien de partage :**

- **1.** Vous disposez des options suivantes pour afficher vos données Stockage :
	- **▪** Dans l'app Stockage, touchez **Ouvrir des fichiers**.
	- **▪** Dans l'app Fichiers, touchez **Parcourir**. Touchez l'option **Stockage** sous **Emplacements de stockage**.

Le contenu de votre dossier Stockage personnel est affiché.

- **2.** Gardez le doigt appuyé sur un objet incluant un lien de partage. Un menu comportant des actions rapides s'affiche.
- **3.** Touchez **Modifier le lien**.
- **4.** Vous pouvez modifier la date d'expiration ou le mot de passe. Pour utiliser les fonctions permettant de transmettre le lien de partage à des personnes ou à des apps, touchez l'icône en haut à droite, à côté du nom de l'objet. Les fonctions proposées vous permettent de transmettre le lien de partage à d'autres personnes. Pour supprimer le lien de partage, choisissez **Supprimer le lien**.

Voir aussi :

[Propriétés](#page-31-0) de l'app Stockage pour les appareils mobiles iOS (p. 32)

## <span id="page-33-0"></span>**4.4 Conseils d'utilisation**

### <span id="page-33-3"></span><span id="page-33-1"></span>**Changer le mot de passe**

Vous ne pouvez pas changer le mot de passe dans Stockage, car Fichiers utilise le même mot de passe que celui que vous utilisez pour accéder au logiciel de travail collaboratif.

### <span id="page-33-2"></span>**Restrictions sur les noms**

Pour synchroniser correctement les fichiers et dossiers, leurs noms ne doivent pas contenir certains caractères.

- **▪** Un fichier ou dossier n'est pas synchronisé si son nom inclut l'un des caractères suivants :  $\langle$  > : " / \ | ? \*
- **▪** Les fichiers ne sont pas synchronisés si leur nom correspond à un nom de périphérique réservé : CON, PRN, AUX, NUL, COM1, COM2, COM3, COM4, COM5, COM6, COM7, COM8, COM9, LPT1, LPT2, LPT3, LPT4, LPT5, LPT6, LPT7, LPT8, LPT9
- **▪** Les fichiers suivants ne sont pas synchronisés : desktop.ini, Thumbs.db, .DS\_Store, icon\r les fichiers comportant l'extension « .drivepart » certains fichiers temporaires, par exemple : les fichiers de verrouillage des applications Office
- **▪** Les dossiers suivants ne sont pas synchronisés : /.drive

<span id="page-33-4"></span>Suivant le développement futur du logiciel, d'autres fichiers et dossiers pourront également ne plus être synchronisés.

### **Majuscules et minuscules dans les noms de fichiers**

<span id="page-33-7"></span>Sur certains systèmes, les noms des fichiers au sein d'un même dossier sont sensibles à la casse. Si vous créez deux fichiers dont le nom ne diffère que par les majuscules ou les minuscules dans votre dossier local, seul un de ces fichiers sera synchronisé. Ne créez pas de tels fichiers dans votre dossier local.

#### **Longueur des noms de fichiers et des chemins dans Windows**

<span id="page-33-5"></span>Les données d'un ordinateur Windows ne peuvent être synchronisées que si la longueur des noms de fichiers ou des chemins ne dépasse pas 255 caractères.

#### <span id="page-33-6"></span>**Ne modifiez pas plusieurs fichiers à la fois**

Pour éviter de perdre des données, évitez de modifier un fichier à la fois dans le dossier local et le dossier distant ou sur plusieurs clients à la fois.

#### **Versions de fichier**

Si vous modifiez un fichier dans le dossier local, Stockage en crée une nouvelle version dans le dossier distant. Dans le dossier local, seule la version actuelle est affichée.

## <span id="page-34-0"></span>**Index**

### **A**

Appareil mobile propriétés de l'app Stockage pour les appareils mobiles iOS, [32](#page-31-2) utiliser l'app Stockage avec les appareils mobiles iOS, [32](#page-31-3) Appareil mobile Android afficher les photos ou vidéos transférées, [29](#page-28-1) afficher, rechercher, trier des données, [24](#page-23-1) créer des objets, [25](#page-24-2) exporter des fichiers vers un appareil mobile, [27](#page-26-2) Modifier des documents Office dans le navigateur, [27](#page-26-3) organiser les objets, [26](#page-25-1) partager des objets, [28](#page-27-1) Rendre des objets accessibles hors connexion, [25](#page-24-3) Apps Stockage, [7](#page-6-2) installer, [9](#page-8-1) utilisation, [13](#page-12-1)

## **C**

Conseils d'utilisation, [34](#page-33-1)

## **D**

Documentation, [5](#page-4-1) Dossier Photostream, [29](#page-28-1)

## **I**

Installer sur un appareil mobile, [11](#page-10-1) sur un ordinateur, [10](#page-9-1)

## **M**

macOS activer l'extension Finder, [16](#page-15-3)

## **O**

```
Ordinateur
  activer l'extension Finder, 16
  afficher des fichiers dans le navigateur, 16
  afficher les données synchronisées, 15
  fermer l'app Stockage, 20
  macOS, partage à l'aide de liens publics, 18
  macOS, partage avec invitation, 19
  modifier des documents Office dans le navigateur,
  16
  modifier les dossiers synchronisés, 15
  pause, synchronisation, 20
  Windows, partager des données, 17
```
## **R**

Réglages, appareil mobile Android, [30](#page-29-1) mode sombre, [30](#page-29-2) Quota, [30](#page-29-3) réglages avancés, [30](#page-29-4) Réglages du transfert depuis l'appareil photo, [30](#page-29-5) se déconnecter, [30](#page-29-6) synchroniser uniquement via WiFi, [30](#page-29-7)

Verrouiller l'app, [30](#page-29-8) Réglages, ordinateur, [21](#page-20-2) macOS, [22](#page-21-1) Windows, [21](#page-20-3) Remarque restrictions sur les noms, [34](#page-33-2) Remarques Changer le mot de passe, [34](#page-33-3) majuscules et minuscules dans les noms de fichiers, [34](#page-33-4) ne modifiez pas plusieurs fichiers à la fois, [34](#page-33-5) versions de fichier, [34](#page-33-6) remarques longueur des noms de fichiers et des chemins dans Windows, [34](#page-33-7)

### **S**

Stockage : utiliser les apps Appareils mobiles iOS, [31](#page-30-1) Ordinateurs Windows ou macOS, [14](#page-13-1) version pour les appareils mobiles Android, [23](#page-22-1)